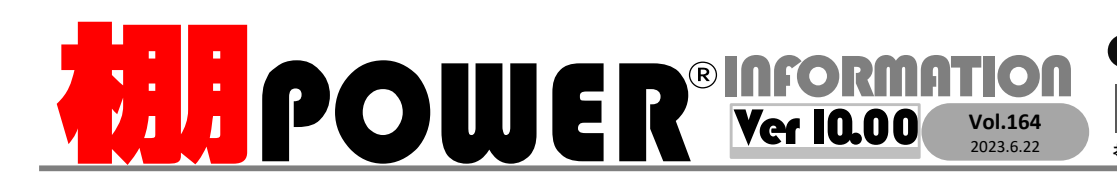

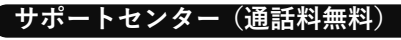

受付 10:00〜12:00 13:00〜17:00<br>時間 <sup>※土日・祝日はお休みをいただいております</sup> ■ ※土日・祝日はお休みをいただいております お問合せメールアドレス <mark>tp−support@cyber-l.co.jp</mark>

0120-963-510<br><sub>≥\*†</sub> ++∡パーリンクス サポートセンター (通話料無料)<br>受付 10:00〜12:00\_13:00〜17:00\_\_arw#ービス(クラウド) 金 0.1.2.0\_9.6

サイバーリンクス 流通 ポータルサイト

棚割システムほか、食品スーパー向け基幹システム、EDI、ネットスーパーなど当社の様々な流通業界向けサービスをご紹介しています。 導入事例や業界のトレンド、IT活用についてなどブログ形式でお伝えしています。ぜひご覧ください。

**https://cyberlinks-portal.com/**

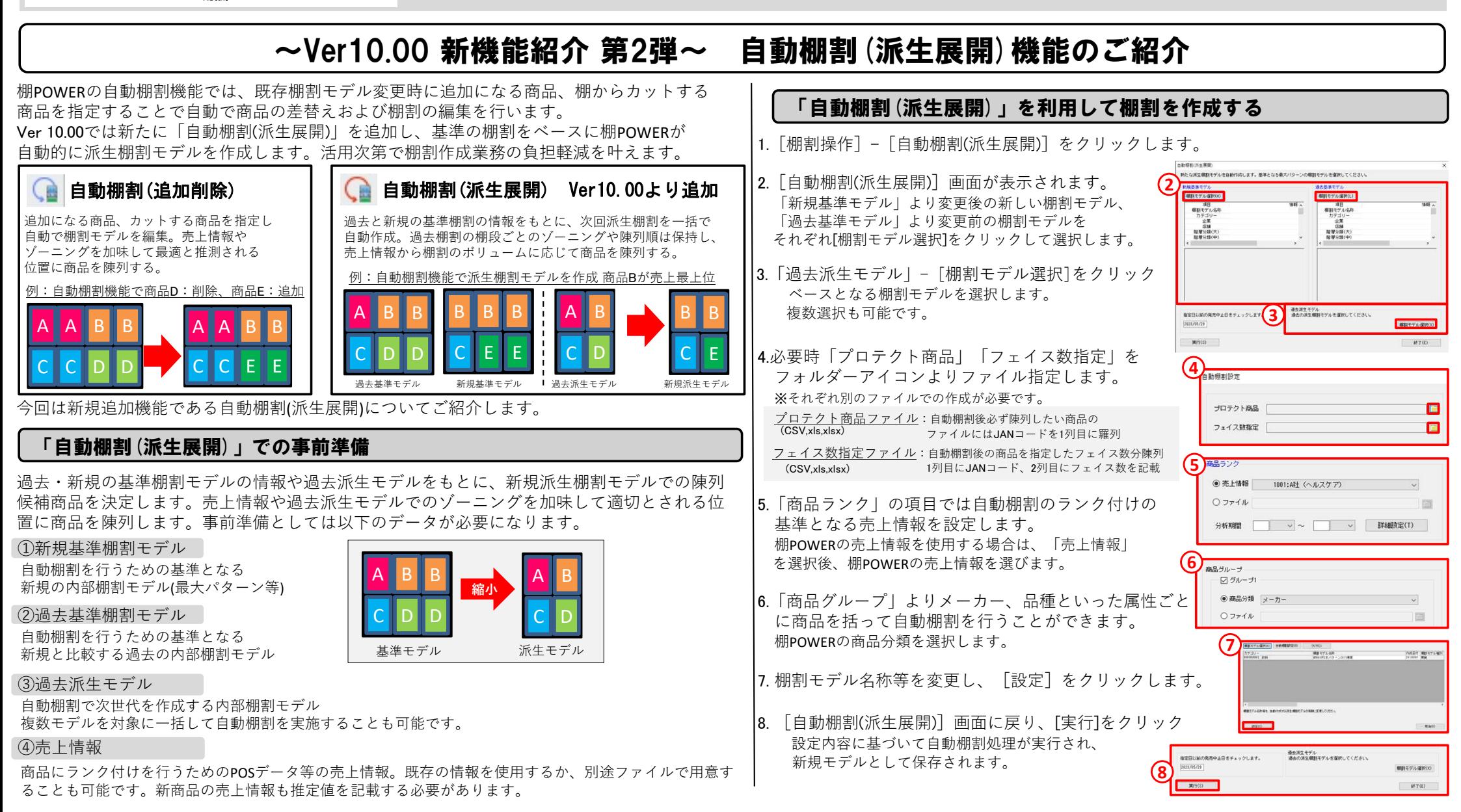

## よくあるご質問コーナー

## ユーザーの皆様よりたくさんのお問合せをサポートセンターにいただいております。このコーナーでは、その中からよくあるご質問を厳選してご紹介します。

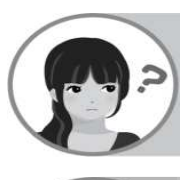

「自動棚割(派生展開)」で基準として利用する売上情報をあらかじめ棚POWERに登録したいです。

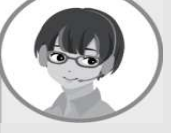

「自動棚割(派生展開)」では、次回棚割で陳列する商品の優先度を決める際に、棚POWERに登録した「売上情報」を利用します。 今回は、棚POWERの形式(ひな形)でない売上情報のExcelファイルを棚POWERにインポートする方法をご紹介します。

下記のように売上情報ファイルを作成いただくとインポートいただけます

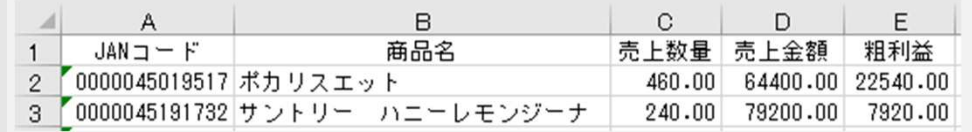

## 操作手順

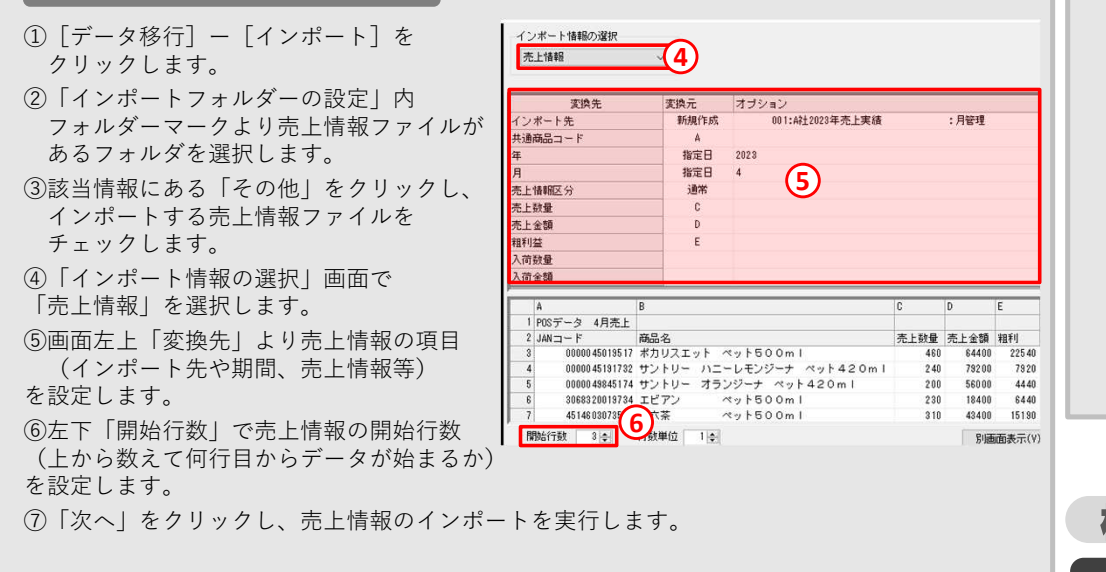

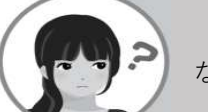

「自動棚割(追加変更)」を利用した結果、どの商品が追加やカットになったかどうか、棚割モデルを開いた際に確認したいです。

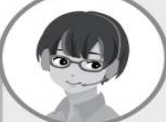

Ver10.00より「自動棚割(追加削除)]で作成した棚割モデルを開く際 に[自動棚割(追加削除)]を利用した結果どのように陳列が変化した か、「自動棚割結果」として確認いただけるようになりました。

## 操作手順

 [棚割操作]―[自動棚割(追加削除)]より棚割を作成後、[棚割操作]−[開く]より棚割モデルを開いた際に、下記「自動棚割結果」の画面が表示されます。 どの商品が追加・カット・移動・フェイス増・フェイス減になったか確認いただけます。 前回から追加された商品のみ表示したい場合に「表示商品」内「追加」のみチェックを入れて追加商品のみ表示することも可能です。

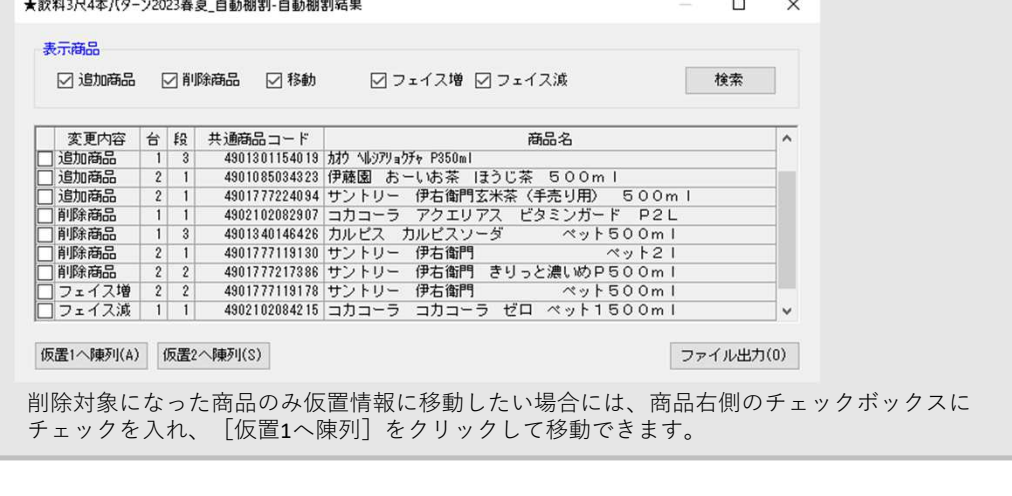

棚POWER・店POWER WEBサイトでもよくあるご質問を公開しています。操作中にエラーが出た場合や不明点があればご活用ください。

https://www.tanapower.com/user/**faq MIPOWER**<sup>®</sup>Q&A

棚 P O W E R ・店 P O W E R W E B サ イトトップ ⇒ > ユ ー ザ ー サ ポ ー ト ⇒ > Q & A ( よくあるご 質 問 )

棚POWERをご契約いただいている正規ユーザー様のみ、棚POWER・店POWER WEBサイトにて「棚POWER インフォメーション IのPDFを閲覧・ダウンロードしていただけます。

—様のみに、閲覧に必要なユーザーIDとパスワードをお伝えしています。

Ver10.00の新機能をご活用くださいませ

5/30(火)にリリースいたしましたVer10.00では、今回ご紹介いたしました自動棚割機能の他にも棚割編集に便利な機能を新機能として搭載しております。次号でもいくつかご紹介いたしますので、棚割シーズンに是非ご活用くださいませ。